## **XtendLan**

# **RMS**

**User Manual** 

### **1. Introduction**

#### **1.1 Introduce**

This SW can manage and control several DVRs from Remote site through network at the same time.

This SW provides live image monitoring, Playback and DVR configuration.

#### **1.2 Features**

The SW can manage 16CH devices and support 16Ch live view simultaneously. Supported functions are

- $\bullet$  2way Audio
- **•** Relay control
- PTZ control
- Preset configuration and movement.
- **•** Focus control of camera.
- DVR configuration
- **•** Remote Playback

Remote Playback will handle 1 system at a time, and provide Forward , Backward, Fast play mode and Frame by Frame mode.

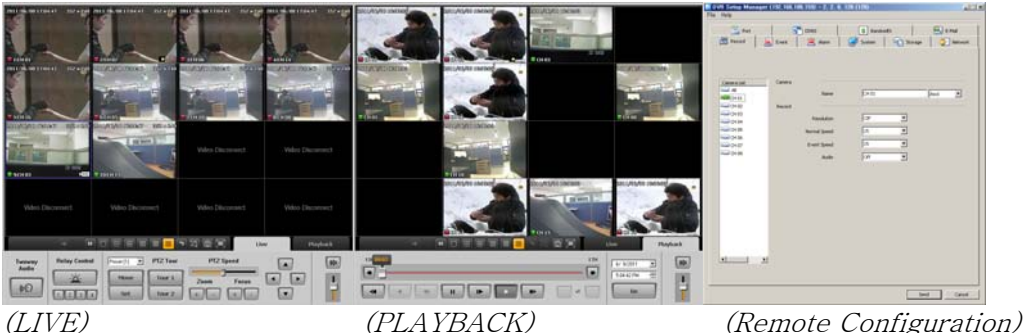

### **2. Installation**

#### **2.1 System Requirement**

Below is the minimum requirement of PC specification to run the SW properly.

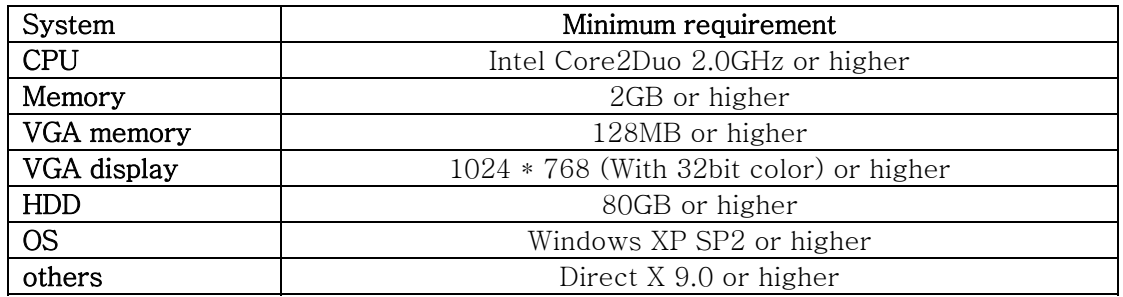

#### **2.2 Steps to install**

- 1. Insert a provided CD to CD or DVD rom.
- 2. Click 'Setup.exe' file to start installation.
- 3. Select a Language

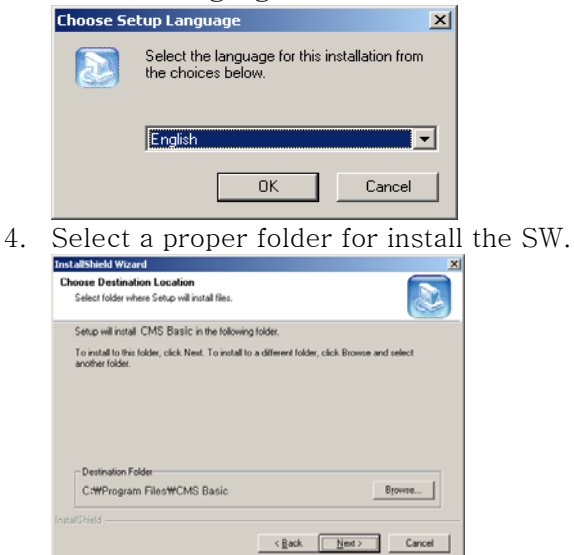

5. Press 'Next' button to complete copy and install the SW.

### **3. How to use**

#### **3.1 Register site**

After Run the SW, User must register devices that want to control from this SW.

#### **3.1.1 Steps to register devices**

- 1. Select  $\boxed{\text{M}}$  buttons then select 'Server manager' item
- 2. Server manager window will be appeared.

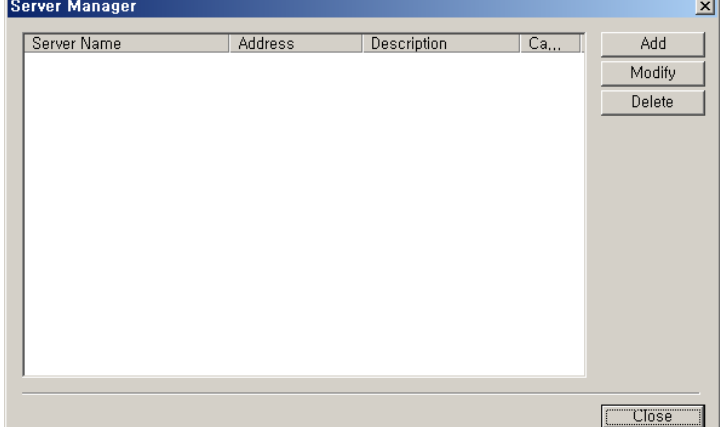

- 3. User can Add, Modify and delete servers.
- 4. Press [Add] button.

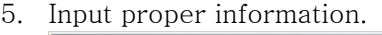

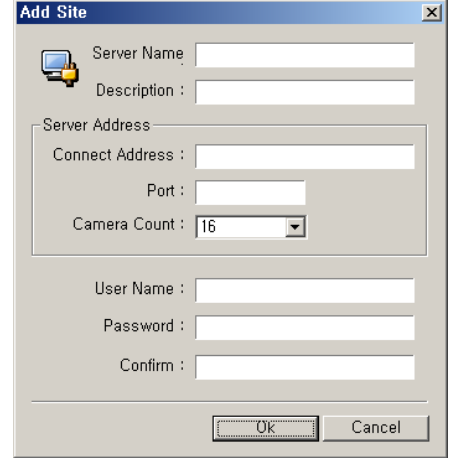

Server Name: Site name for SW. Description: information or note for Site. Connection Address: IP address of DVR. Port: Port number for remote connection. Camera Count: Number of camera for site. User name: User ID for remote connection of device. Password: Password for remote connection of device.

6. Press [Modify] to modify site information.

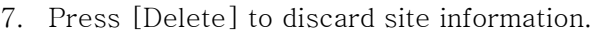

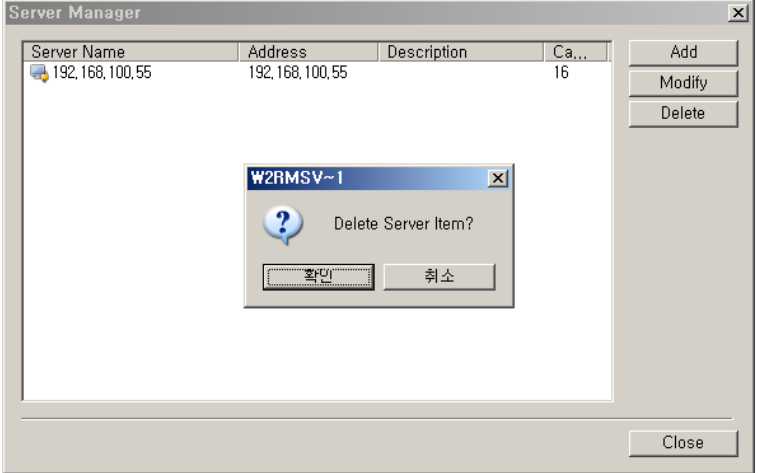

#### **3.2 Register Group**

A Group function allows user to select several camera from different DVR and assign one screen.

This Group can contain maximum 16 different cameras.

#### **3.2.1 Steps to register group**

- 1. Select  $\boxed{\text{M}}$  buttons then select 'Group manager' item
- 2. Group manager window will be appeared.

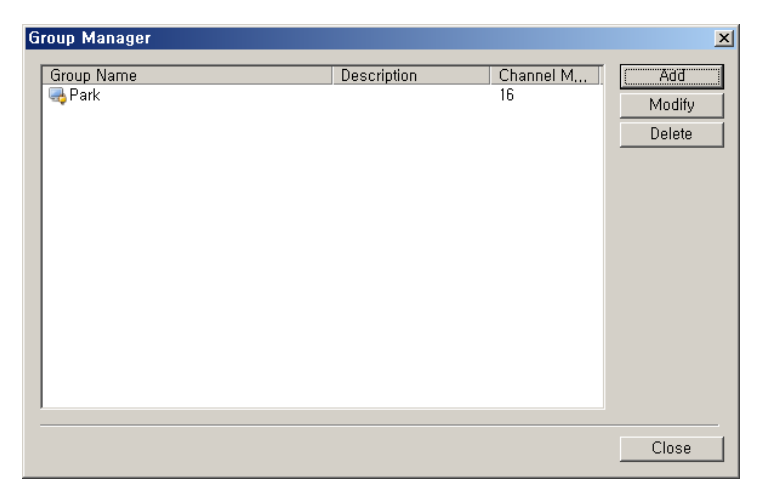

- 3. Press [Add] button.
- 4. Input Group name and Description.
- 5. Select screen mode between 4, 9 and 16 channel mode.

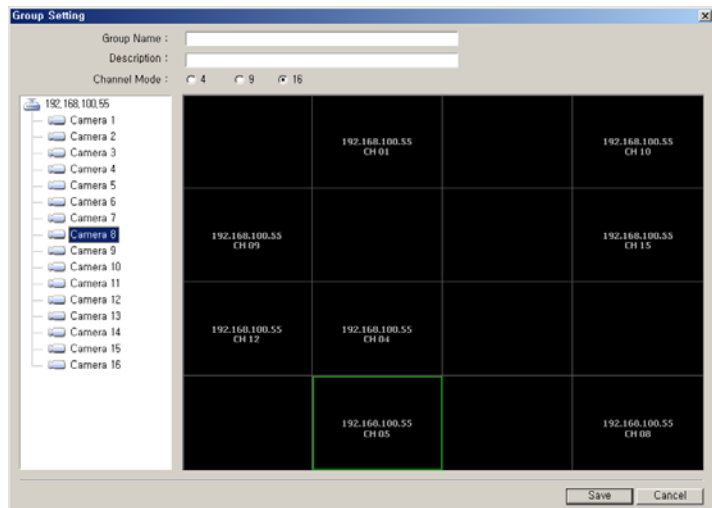

- 6. Drag and Drop a camera from List of Left window then positioned camera at Right panel window.
- 7. Press [Save] button when complete set position all cameras.
- 8. User can modify and delete register group through Group manager window.

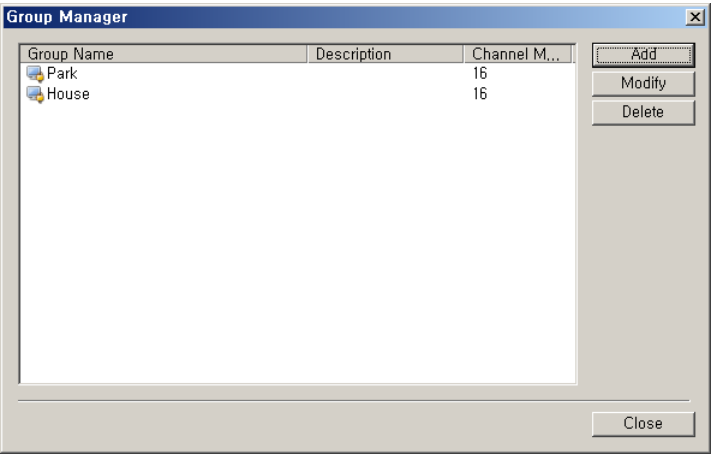

9. Press  $\left| \bullet \right|$  button to select a group or device from the list.

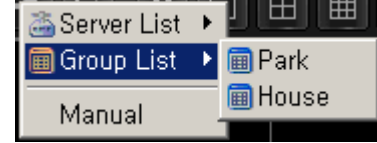

#### **3.3 Connect device.**

User can connect devices one by one or Group device. Maximum 16 DVR can be connected simultaneously.

#### **3.3.1 Connect from the server list.**

- 1. Press  $\bullet$  buttons and select [Sever list]
- 2. Select a DVR from the list that want to connect.
- 3. Start to live image display

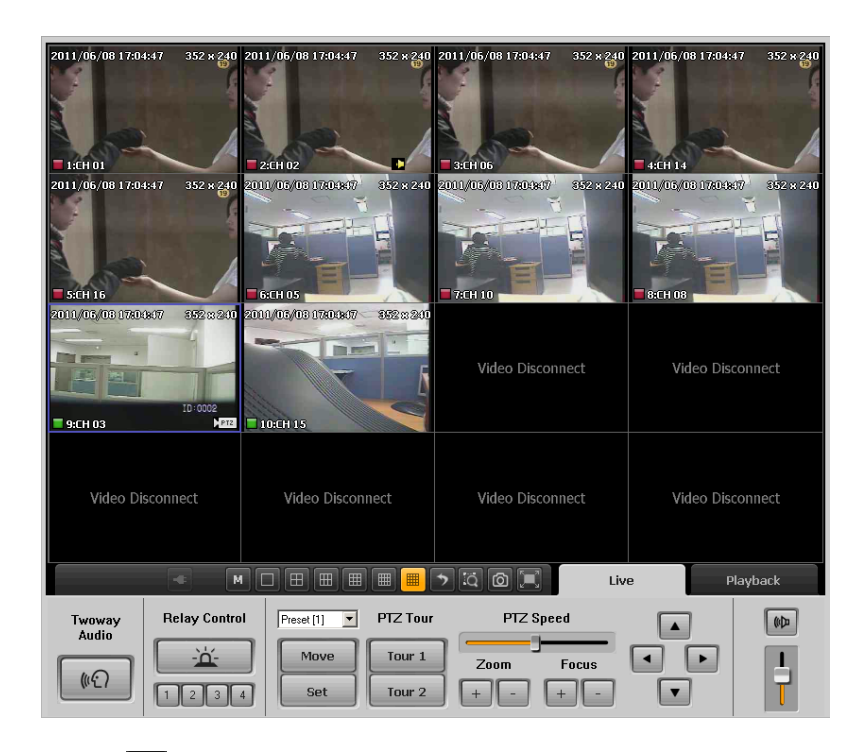

4. Press  $\mathbf{v}$  buttons to close a connection.

#### **3.3.2 Connect from the group list**

- 1. Press  $\bullet$  buttons and select [Group list].
- 2. Select a Group from the list that wants to connect.
- 3. Start to live image display.

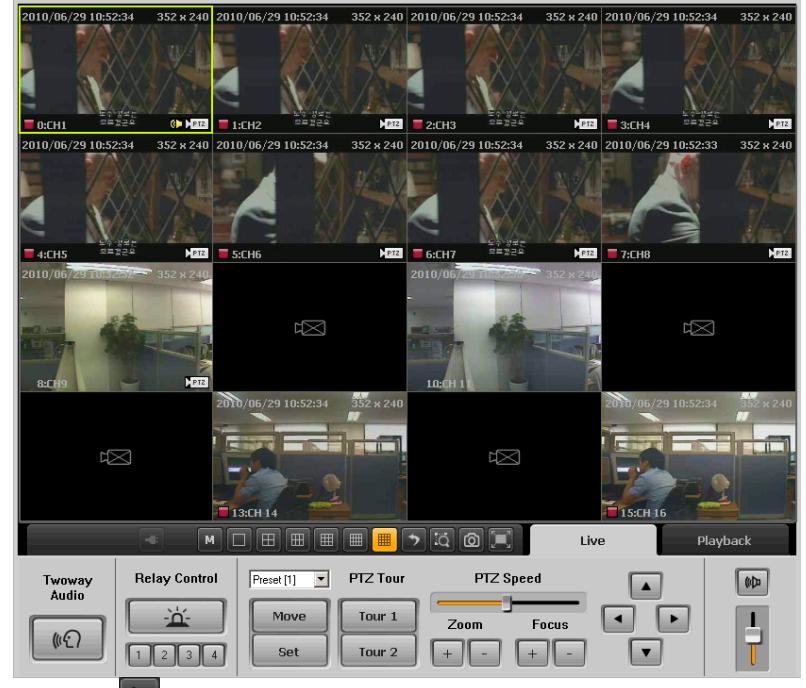

4. Press  $\mathcal{F}$  buttons to close a connection.

#### **3.3.3 Connect devices manually**

1. Press  $\Box$  buttons and select [Manual].

- 2. Select a channel mode between 4,8,16 mode.
- 3. Drag and drop a camera from device list to right screen panel.

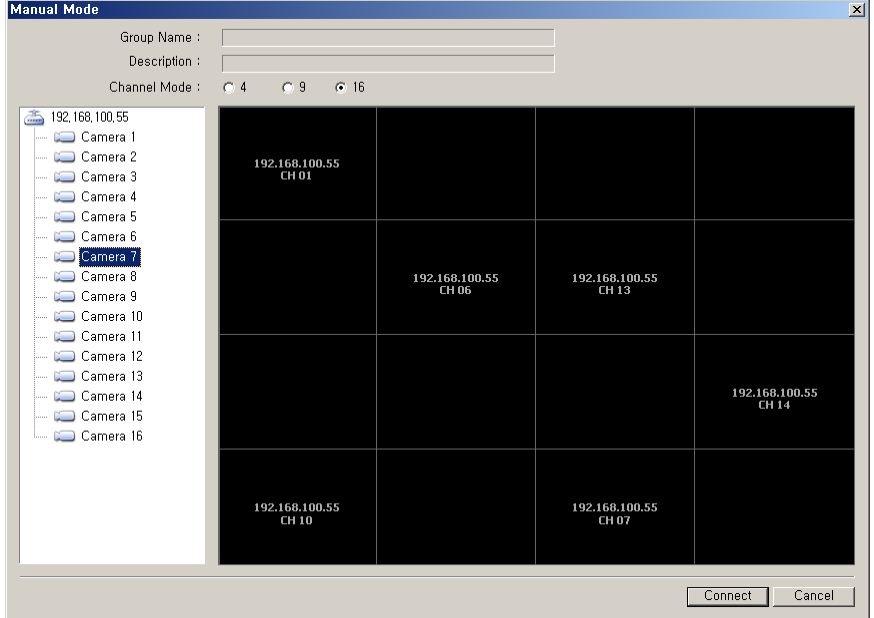

- 4. Press [Connect] button.
- $5.$  Press  $\mathcal{F}$  buttons to close a connection. \*The manual connection information for camera position will not be saved. If user wants to keep this configuration of screen, register a new group on [Group Manager] window.

### **4. Live View**

#### **4.1 Live View window.**

Live View window will be available after make a connection through [Server List], [Group List] and [Manual]. Users can surveillance live image and audio through this window.

#### **4.2 View Live image**

User can change the View mode(1,4,6,9,12,16 view), camera position and Live Zoom.

#### **4.2.1 Live View mode**

1. Select one of view mode from

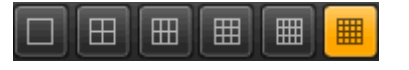

#### **4.2.2 Change a position of channel.**

- 1. Drag a channel by mouse click.
- 2. Move the mouse cursor to proper position and release a button.
- 3. Previous channel will be position at the point of new channel moved.

#### **4.2.3 Live zoom**

- 1. User can use digital zoom at selected camera on Full screen mode.
- 2. The Zoom In ratio can be select between 100% to 1600%.

#### **4.3 Functions on live view**

Live view supports PTZ control, Relay control and 2 way Audio.

#### **4.3.1 PTZ control**

PTZ control will be available when the connected camera support Pan, Tilt and zoom function. And also control focus, Preset, Speed of movement and Tour function.

#### PTZ Control

- 1. Select a channel that connected PTZ camera.
- 2. Press Arrow on screen to control movement of camera

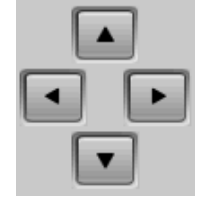

#### PTZ Focus Control

1. Select a channel that wants to control Focus.

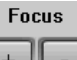

2. Press  $\begin{array}{|c|c|c|c|c|}\n\hline\n2. & \text{Press} & \text{Hence} & \text{Hence} & \text{B,} \\
\hline\n\end{array}$ 

#### PTZ Zoom Control

- 1. Select a channel that wants to control Zoom.
	- $700<sub>m</sub>$
- 2. Press  $\boxed{+}\boxed{-}$  button.

#### Preset Control

- 1. Select a channel that wants to control Preset.
- 2. Select a preset button and press  $\Box$  Move button.
- 3. Camera will be reposition.
- 4. Move a camera position by PTZ control button and Press  $\Box$  set button to same new preset position.

#### PTZ speed control

1. Select a channel that wants to control Speed.

PTZ Speed

2. Move  $\Box$  a slide bar at proper position during checking the speed of PTZ movements.

#### PTZ tour Control

1. Select a channel that wants to active tour fucntion.

- 2. Press  $\begin{bmatrix} \text{Tour 1} \\ \text{button to run saved route of PTZ movement} \end{bmatrix}$
- $3.$  Press  $\overline{\phantom{a}}$  button to run saved route of PTZ movement

#### **4.3.2 Relay Out Control**

Users can control the relay out that connected to DVR. User can do activate and deactivate of Relay device remotely.

- 1. Select a site from the device list.
- 2. Press  $\boxed{\underline{\mathbf{a}}$  buttons to set action as On/Off.
- 3. Display as  $\boxed{1}$  (Off) /  $\boxed{2}$  (On).
- 4. Time out of relay control set as 5 sec. so next command will be activated after 5 sec.

#### **4.3.3 2 Way Audio Control**

Audio from Remote PC's mic will be transferred to DVR's Speaker.

- 1. Select a site from the device list
- 2. Press  $\begin{bmatrix} \bullet \bullet \\ \bullet \bullet \end{bmatrix}$  buttons and start to speak through mic of PC.
- 3. DVR side can hear a voice from Speaker.
- 4. 2way Audio button's time out set as 120 sec, so next command for 2way audio can be controlled after 120 seconds.

#### **4.4 Basic functions**

Users can App setting, Color setting. Sequence screen, live image capture and full screen.

#### **4.4.1 App setting**

Users can Configure SW.

1. Press  $\boxed{M}$  button and select [App setting] item.

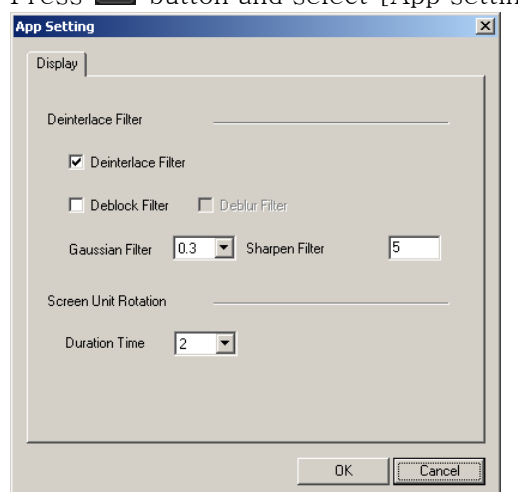

- 2. Users can apply several Filer mode for image.
- 3. Users can set the duration of image change during sequence mode.

#### **4.4.2 Color setting**

Users allow adjusting the live channels color.

- 1. Press  $\blacksquare$  button and select [ Color Adjust]
- 2. Set proper value on [Adjust color & Post processing] window.

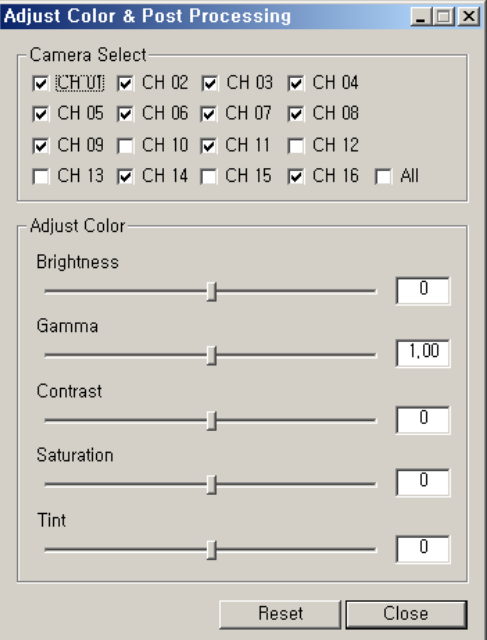

- 3. User can adjust Brightness, Gamma, Contrast, Saturation and tint.
- 4. With [All] option, user can apply same adjustment to all camera at the same time.
- 5. The color adjustment will not be saved. Next login will contain default value.

#### **4.4.3 Screen Sequence**

The screen can be changed as sequence with term.

- 1. Select a channel mode (1,4,9,16 mode).
- 2. Set a duration time for sequence on  $[App setting]$  menu(2 ~ 60 seconds).
- 3. Press  $\overline{2}$  button to start sequence mode.

#### **4.4.4 Live image capture**

Users allow capturing live images and printing out selected images.

- 1. Press  $\Box$  button to capture screen.
- 2. Select a next action between [Save as..] or [Printing]

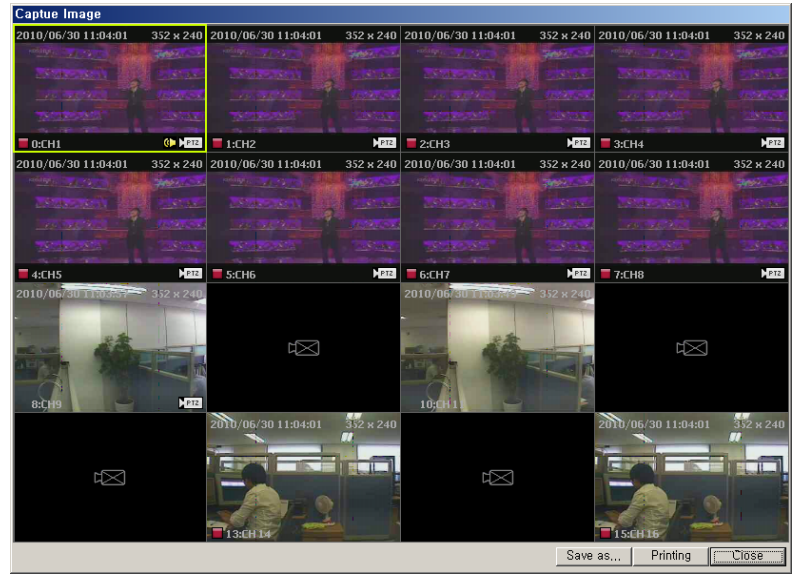

3. The image will be save as Jpeg format file.

#### **4.4.5 Digital Zoom**

User can zoom in the selected channel.

- 1. Select one of the channel then press  $\ddot{a}$  button.
- 2. Move the Red color rectangle to proper position then scroll up the mouse wheel.
- 3. The maximum zoom ratio is 1600 %
- 4.

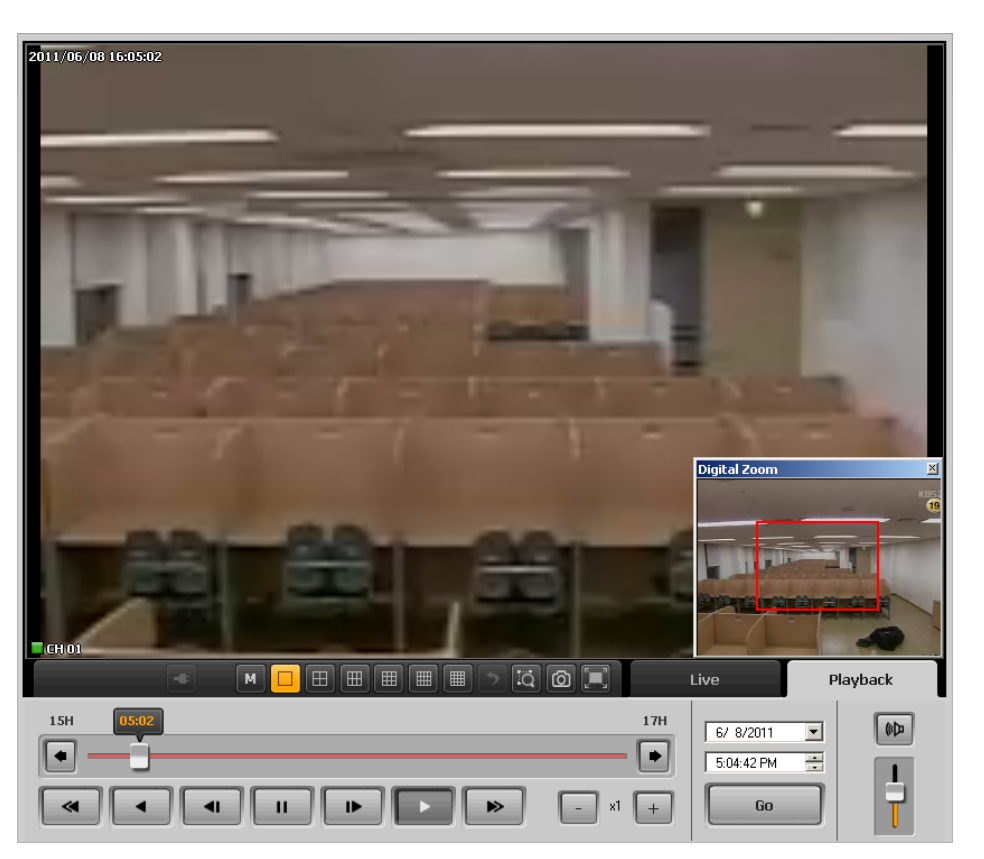

#### **4.4.6 Full Screen**

The live view window will be full sized up to PC monitor.

- 1. Press  $\boxed{=}$  buttons.
- 2. Press ESC button to restore the screen.

### **5. Playback**

#### **5.1 Remote playback**

The network player supports to retrieve a recorded data from DVR on remote PC.

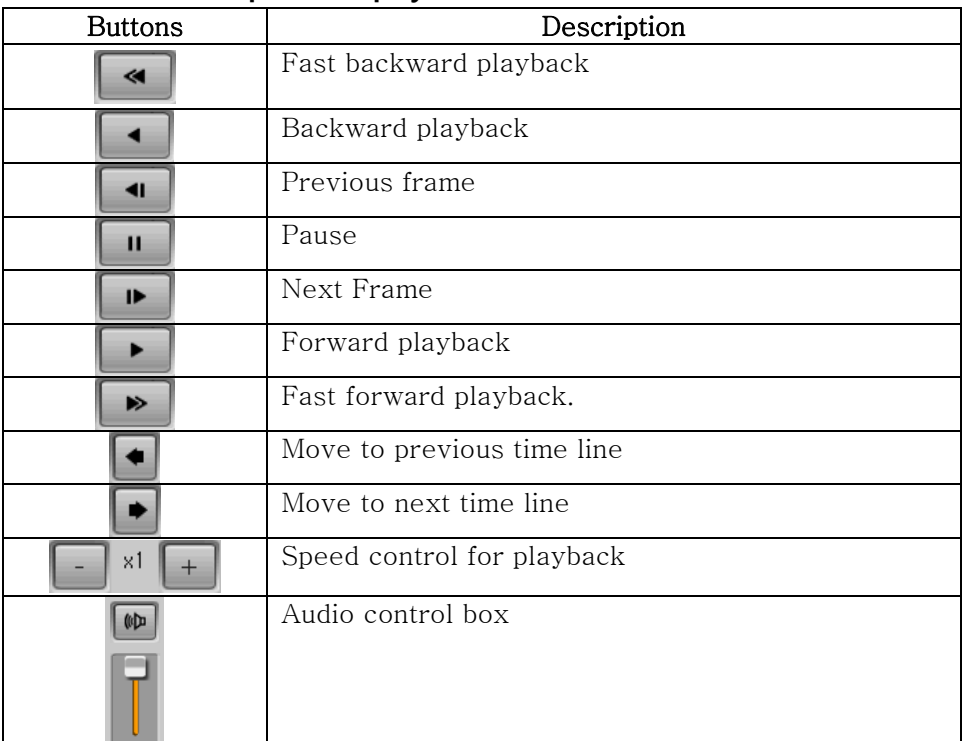

#### **5.1.1 Control panel for playback.**

#### **5.1.2 Play from recording file**

- 1. Select Playback tab on SW.
- 2. Input the start time for playback.
- 3. Control the playback through  $\begin{array}{|c|c|c|c|c|}\n\hline\n\end{array}$   $\begin{array}{|c|c|c|c|}\n\hline\n\end{array}$   $\begin{array}{|c|c|c|c|}\n\hline\n\end{array}$  buttons.
- 4. User can move next / Previous hours by  $\bullet$  buttons.

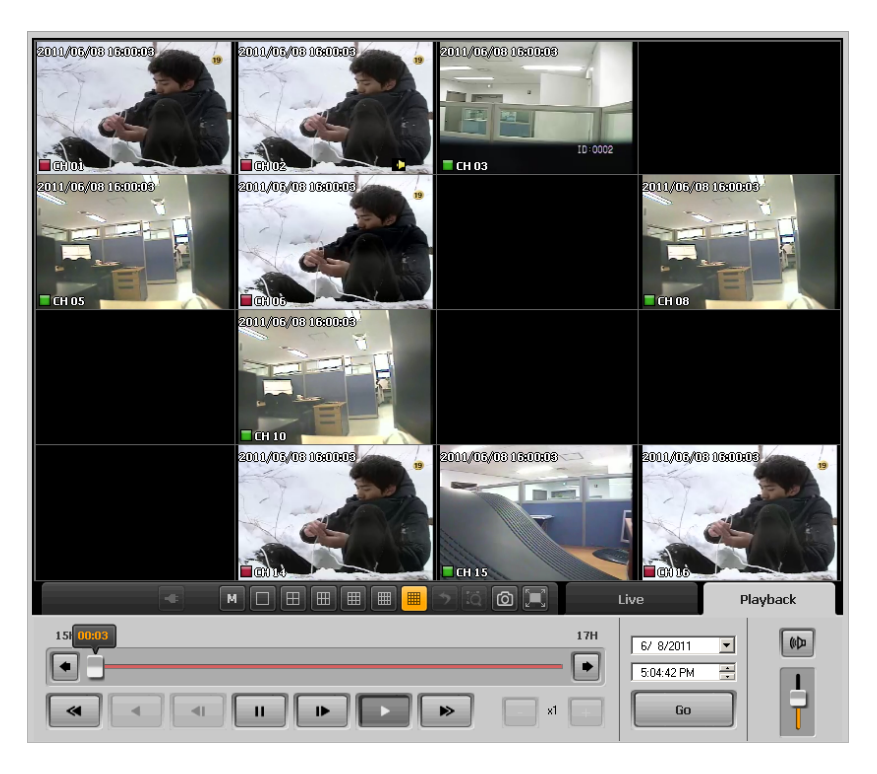

- The Backward playback is available only at 1ch full screen mode with 1 frame per each second.
- Maximum 16Channel can be playback at the same time.

#### **5.1.3 'Go to' function**

- 1. Select a date and time.
- 2. Press **button to playback directly from the selected start time point.**

#### **5.1.4 Searching recording data**

- 1. Press  $\boxed{\text{M}}$  button on playback screen.
- 2. Select Search item on menu.
- 3. The calendar will be indicated different color when they have recording data.

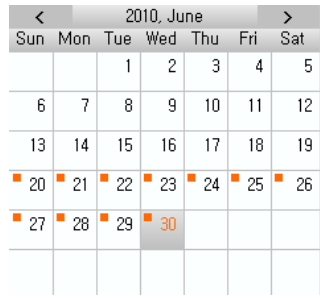

- 4. Select a day from a calendar.
- 5. Recoding data table will be display on right side.
- 6. Select a time line that want to playback.

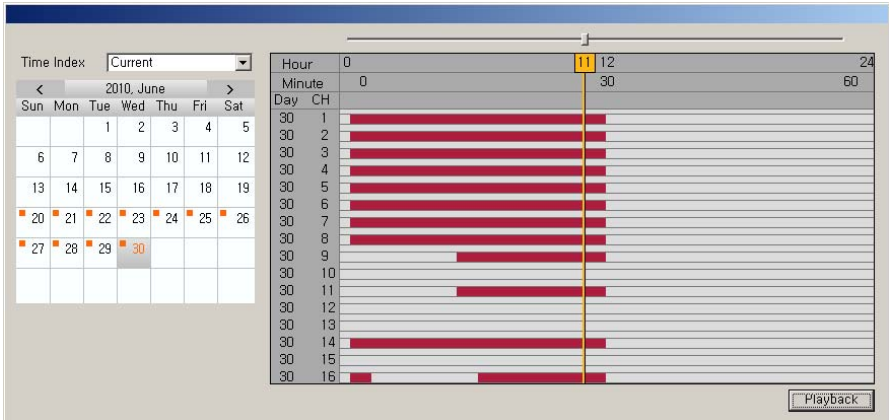

7. To select a minute based time line. Press playback button one more.

#### **5.2 Backup**

Recoding image and audio from the DVR can be saved at remote PC.

#### **5.2.1 Remote backup**

- 1. Press  $\boxed{M}$  button then select [Download] item on menu.
- 2. Select start / end date and time.
- 3. Select channels for backup
- 4. Set a path for backup on PC.
- 5. Press [Start button] button to start download data from DVR.

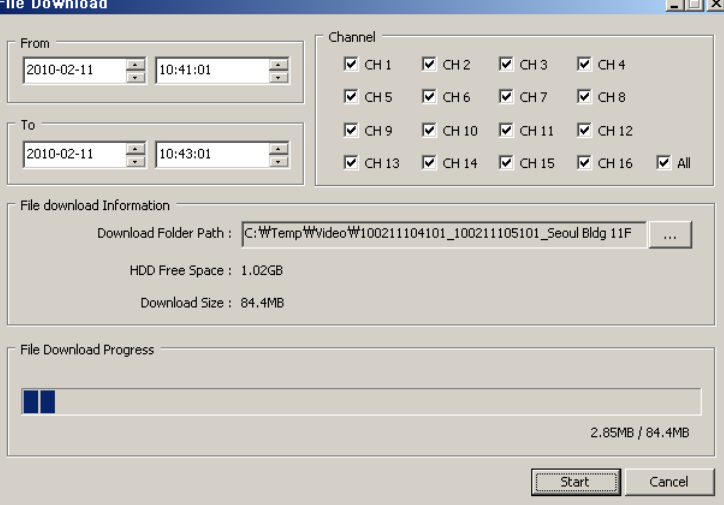

### **6. Remote Upgrade**

#### **6.1. Remote upgrade**

This SW will provide a function to upgrade the DVR with latest FW remotely.

#### **6.2. Start Remote upgrade**

- 1. Press  $\mathbb{M}$  button and select [Remote Upgrade] item on menu.
- 2. Below Remote Upgrader will be appeared.

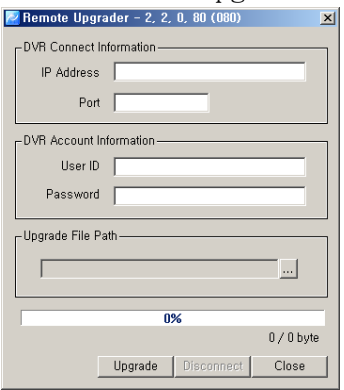

- 3. Input DVR's information that needs to be upgraded. (IP address, Port, User ID, Password)
- 4. Select a upgrade file (\*.bin).
- 5. Press [Upgrade] button to start upgrade procedure.

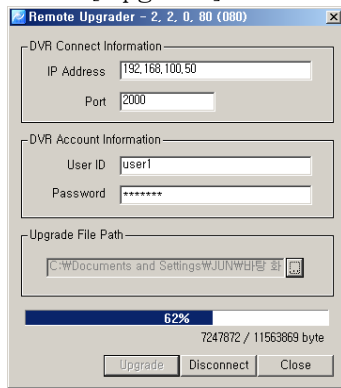

6. After complete uploading the FW to DVR. DVR will start upgrade the system automatically.

\*DVR must be installed HDD before remote upgrading.

### **7. DVR setup Manager**

#### **7.1. DVR Setup Manager**

DVR setup manager help to configure DVR's setup from remote site. The configuration file can be saved on PC and also can be applied to other devices also.

#### **7.2. Start DVR Setup manager**

- 1. Press  $\boxed{\text{M}}$  button then select [DVR setup] item.
- 2. Setup manager will be executed.
- 3. User can configure DVR's setup through this manager SW.

4. Press [ Send] after complete configure to apply all modified configurations to DVR.

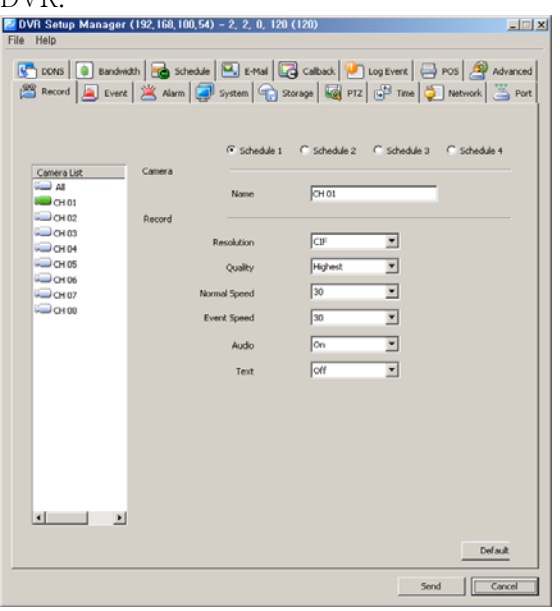

#### **7.3. Save & Load Configuration file**

- 1. Select [Open] on file menu.
- 2. Select a saved configuration file.
- 3. Modify any values then saved the file as [save] or [save as].
- 4. Press [Send] to apply modified values to DVR.

#### **7.4. Configuration initialize /Factory default**

- 1. Select [Setup Data Reset] from file menu.
- 2. All values will be initialized on configuration file.
- 3. Select [DVR All reset] from file menu to set factory default the DVR set.
- 4. Press [Send] buttons to apply the modification onto DVR.

\*DVR All Reset will reset all Configuration of DVR, include IP address also.